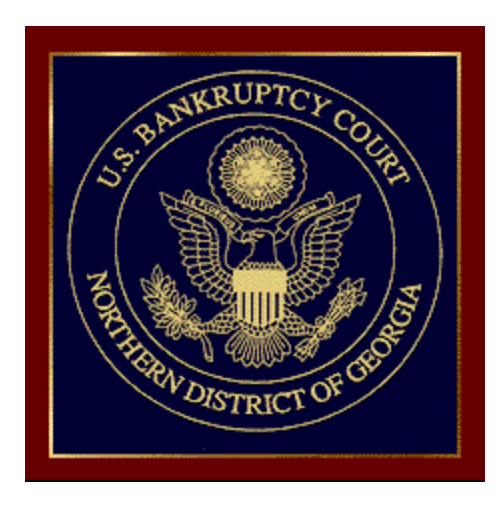

Summary for External users NOVEMBER, 2012

## **PACER Links in CM/ECF**

Two new menu selections appear under the *Utilities* menu to allow one to navigate quickly between CM/ECF and PACER. You won't have to leave your CM/ECF session to access another court in PACER or to use the PACER Case Locator.

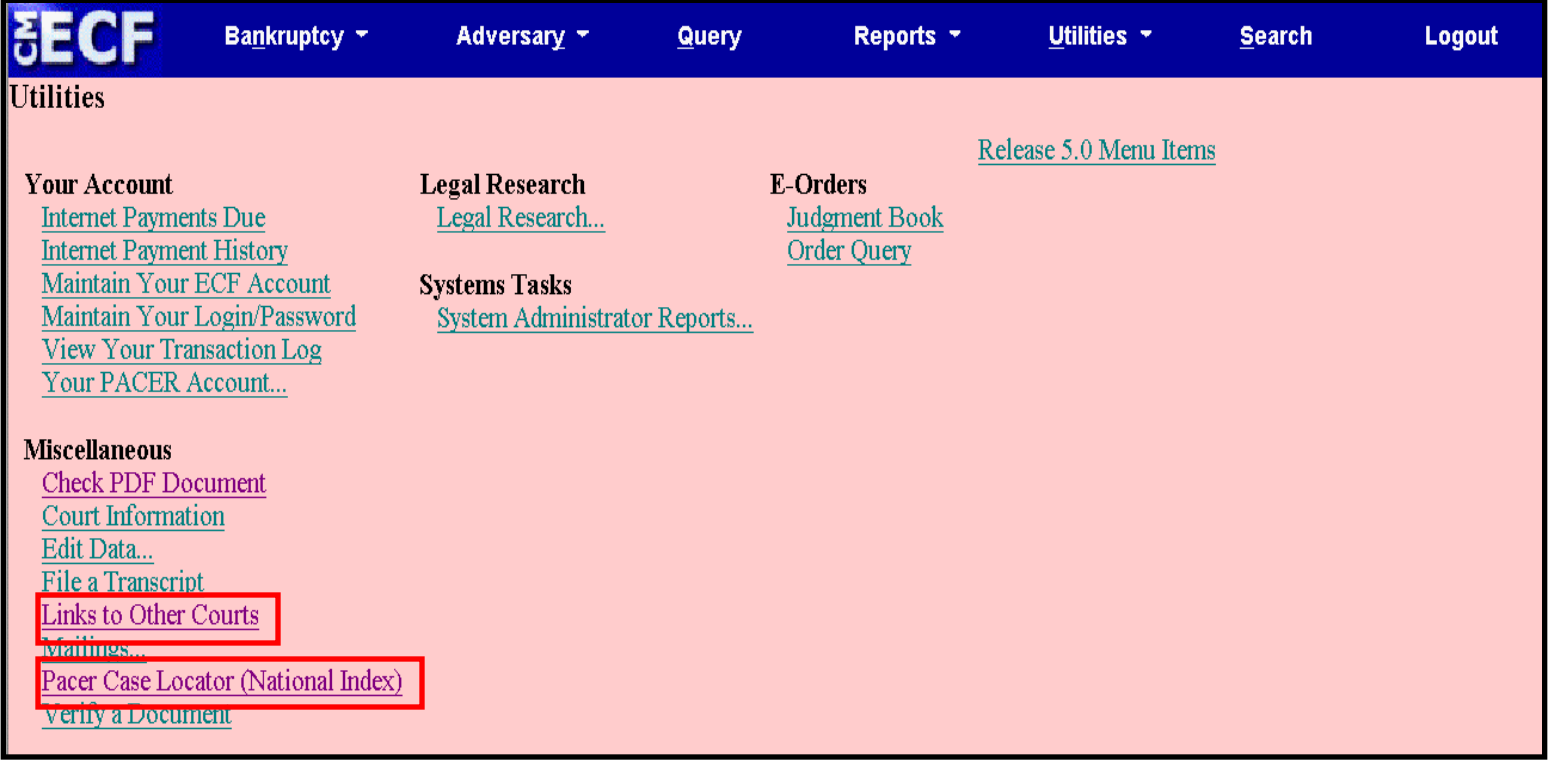

## **PACER Links in CM/ECF**

When the Pacer Case Locator link is clicked, the Case Search Sign In page displays.

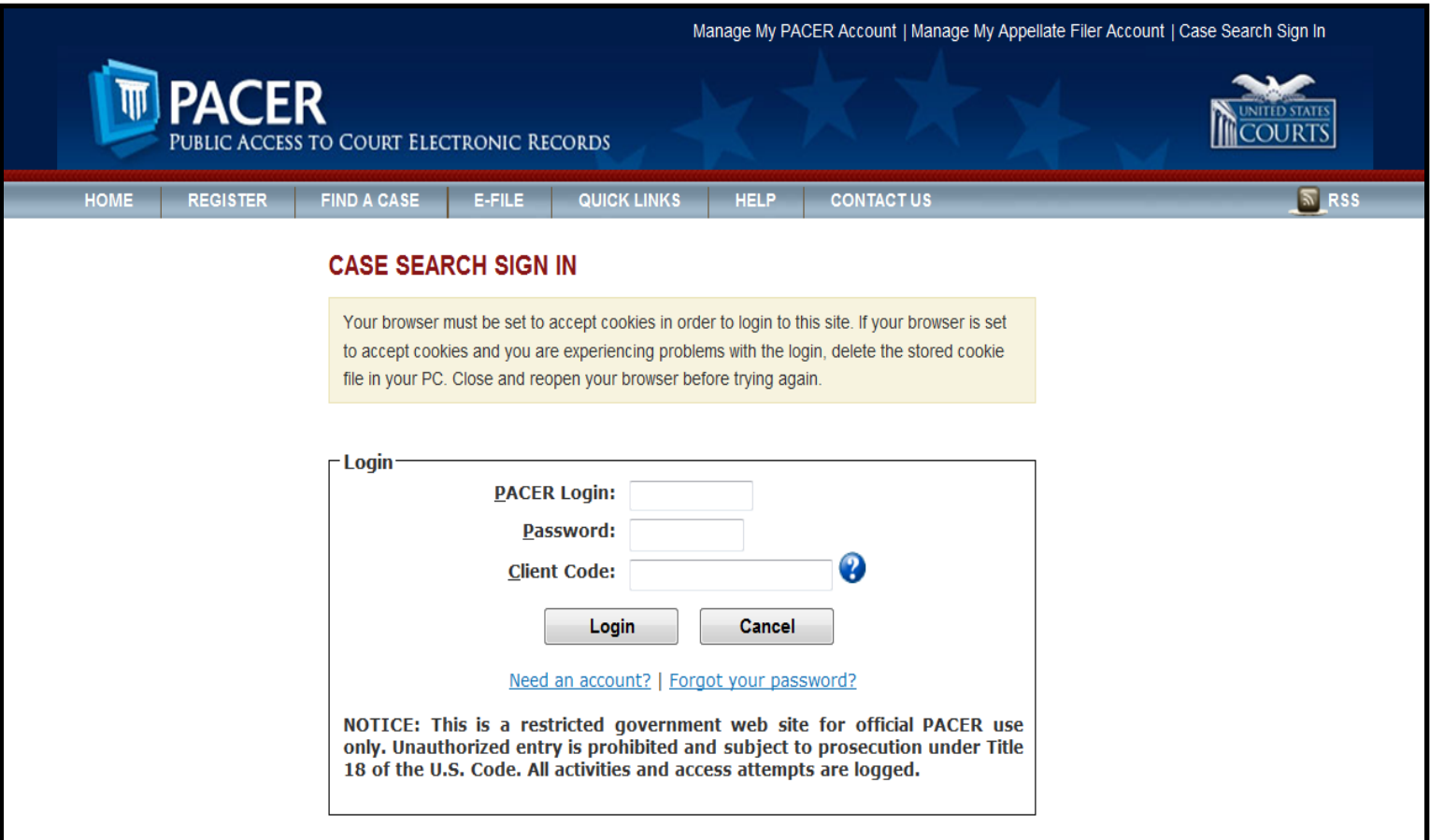

## Pacer Links in CM/ECF

The following updates have been made to the PACER Case Locator, provided by the PACER Service Center:

Attorney Information is now extracted for bankruptcy and adversary cases

Alias records are now returned by a search based on SSN/TIN or Tax ID/EIN

Debtor and Joint Debtor Disposition values are extracted on all cases for which a disposition exists.

### **Pacer Links in CM/ECF**

## The Link to Other Courts displays the Individual Court PACER links without leaving CM/ECF.

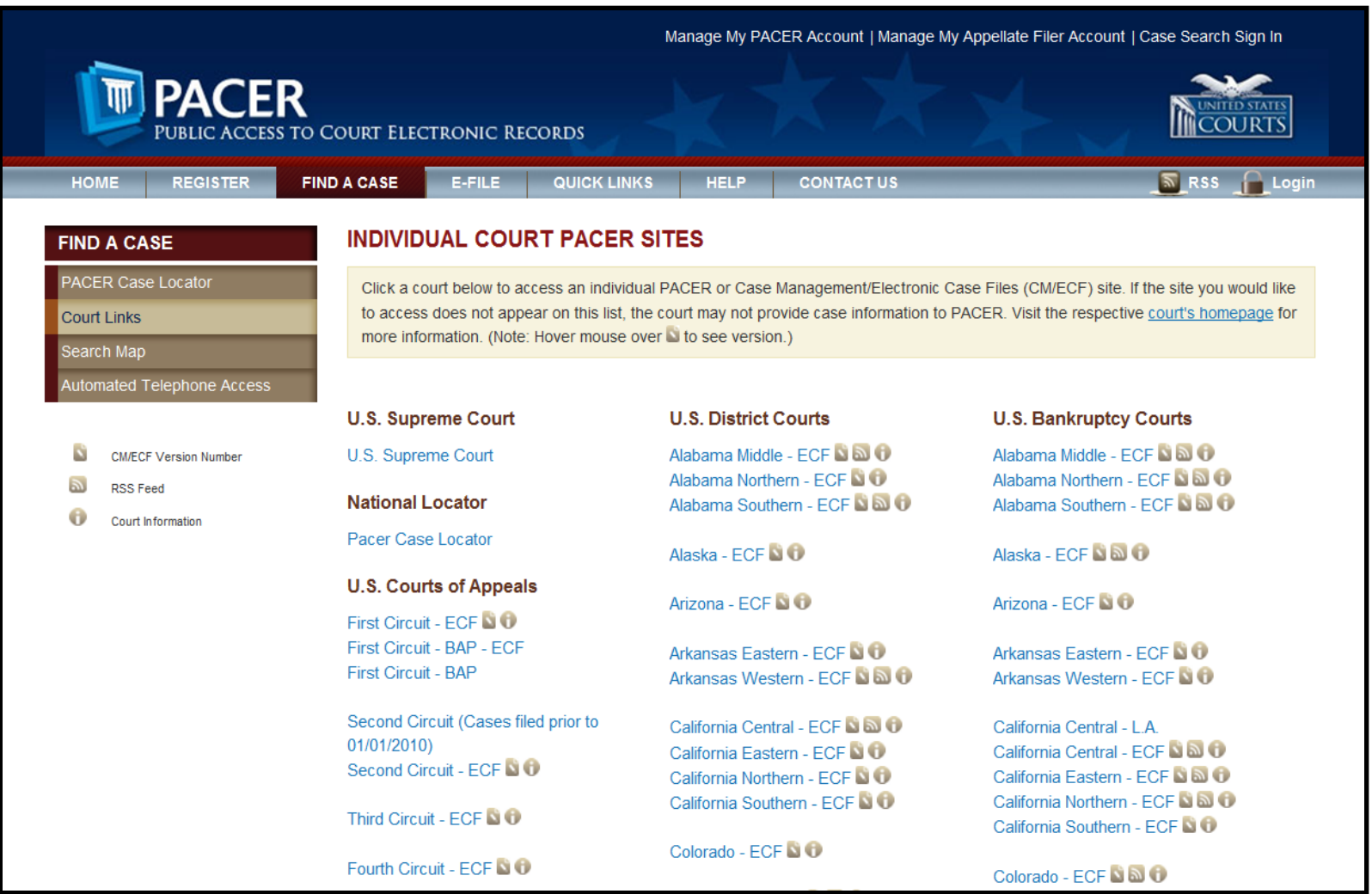

#### **Withdraw as Attorney**

Attorneys can terminate themselves in limited circumstances. This feature is court configurable, and some courts will choose to use this feature while others will not.

As an attorney, if you can certify that you have no controversy before the court and your client consents to withdrawal from the case, then you can withdraw from the case by docketing a new event, Withdraw as Attorney. This will result in you being terminated from the case and no longer receiving any notices of electronic filing for that case. (However, you may continue to receive notices of electronic filing on the same day your association as an attorney to the case is terminated.)

You will be removed from the mailing list and no longer receive any notices regarding this case. Attorneys can only terminate themselves and not the parties they represent. Parties will remain active.

The following is the declaration certifying that you have no controversy before the court and your client consents to your withdrawal from the case:

#### BK CM/ECF Release 5

#### **Withdraw as Attorney**

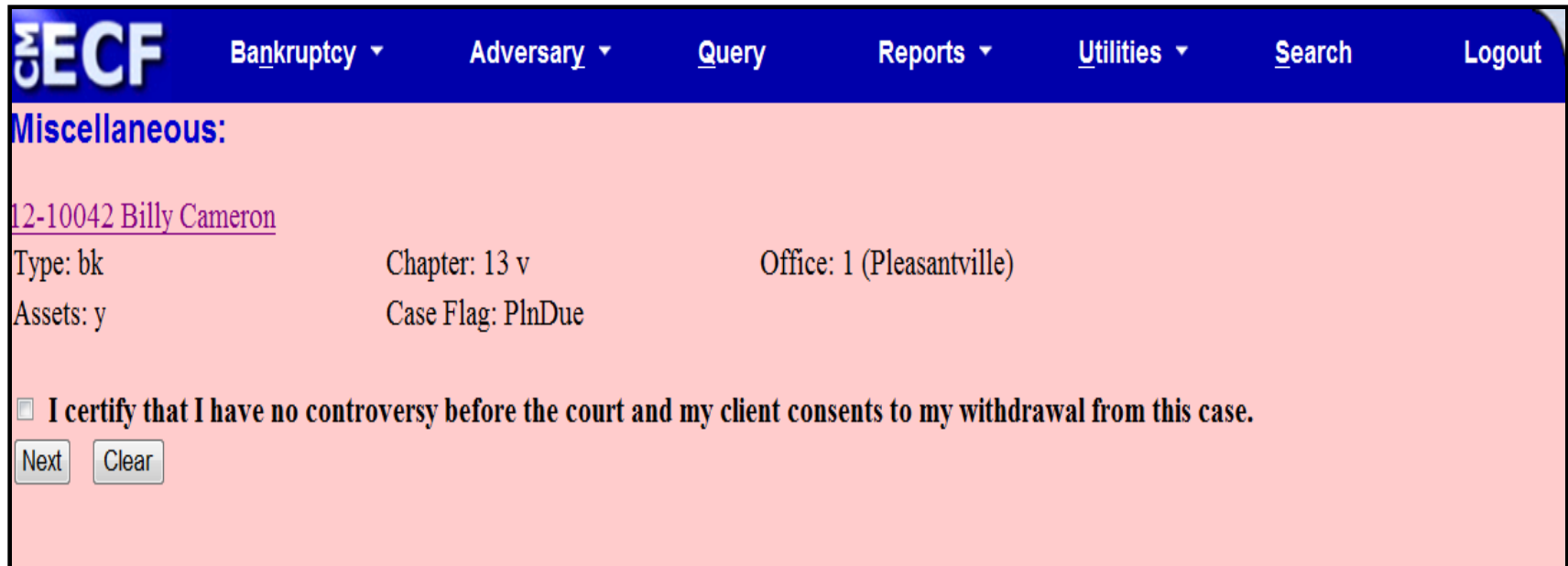

Attorneys for the debtor or joint debtor in a case will not be able to terminate themselves. In addition, attorneys for plaintiffs and defendants who are also debtors in the lead bankruptcy case will not be able to terminate themselves from an adversary proceeding.

## **Docket Report Enhancements**

The Create Appendix option has been modified so you have more flexibility in customizing a docket report. Now you can select only the entries you want and whether you want the PDF document appended to this customized report. Or, if you just want an abbreviated docket report without attached PDF documents, you can select only the entries you need for the task at hand.

## **Page Counts on Docket Report**

The number of pages for documents associated with a docket entry is a new option.

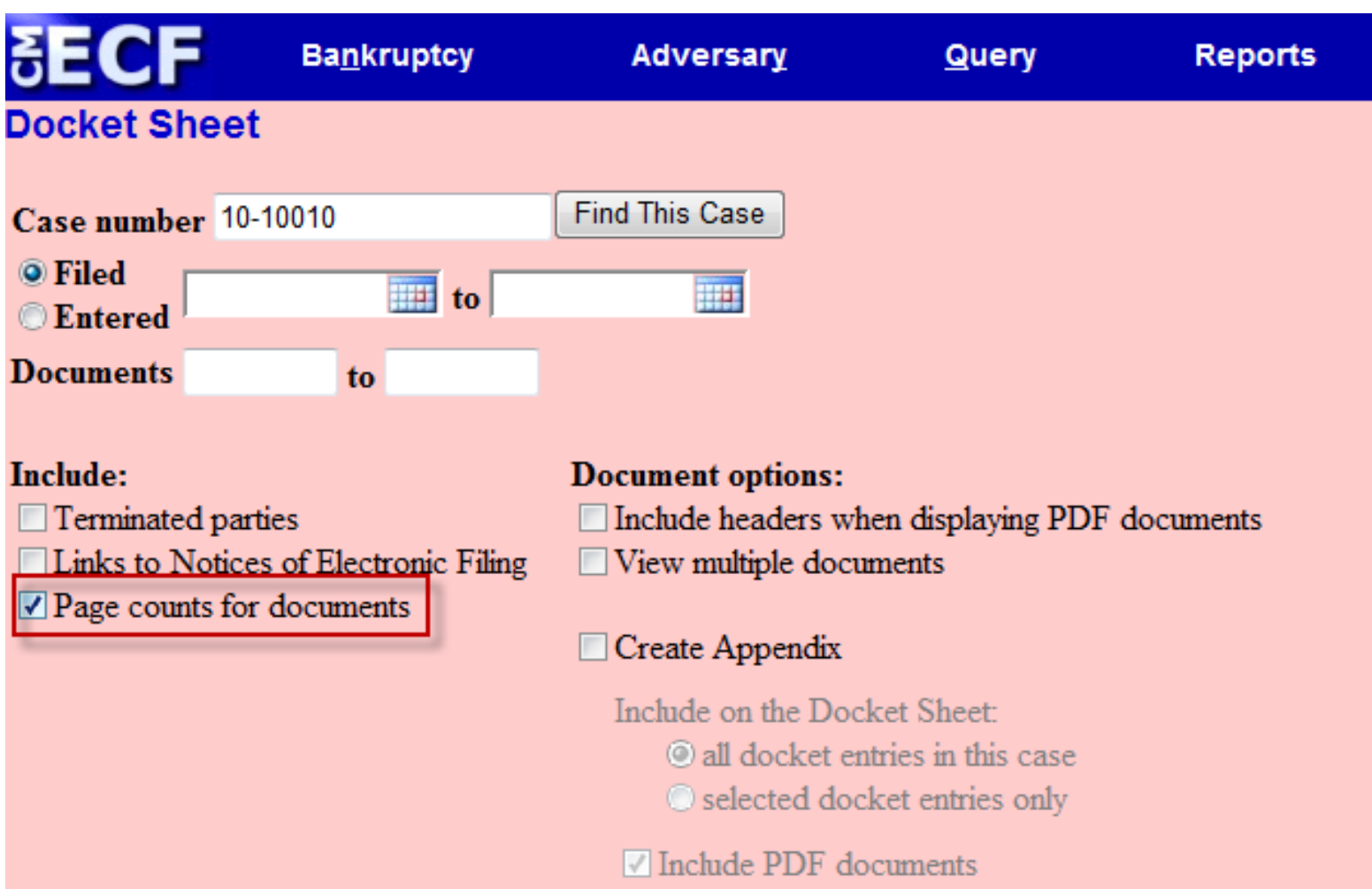

#### **Docket Report Enhancements**

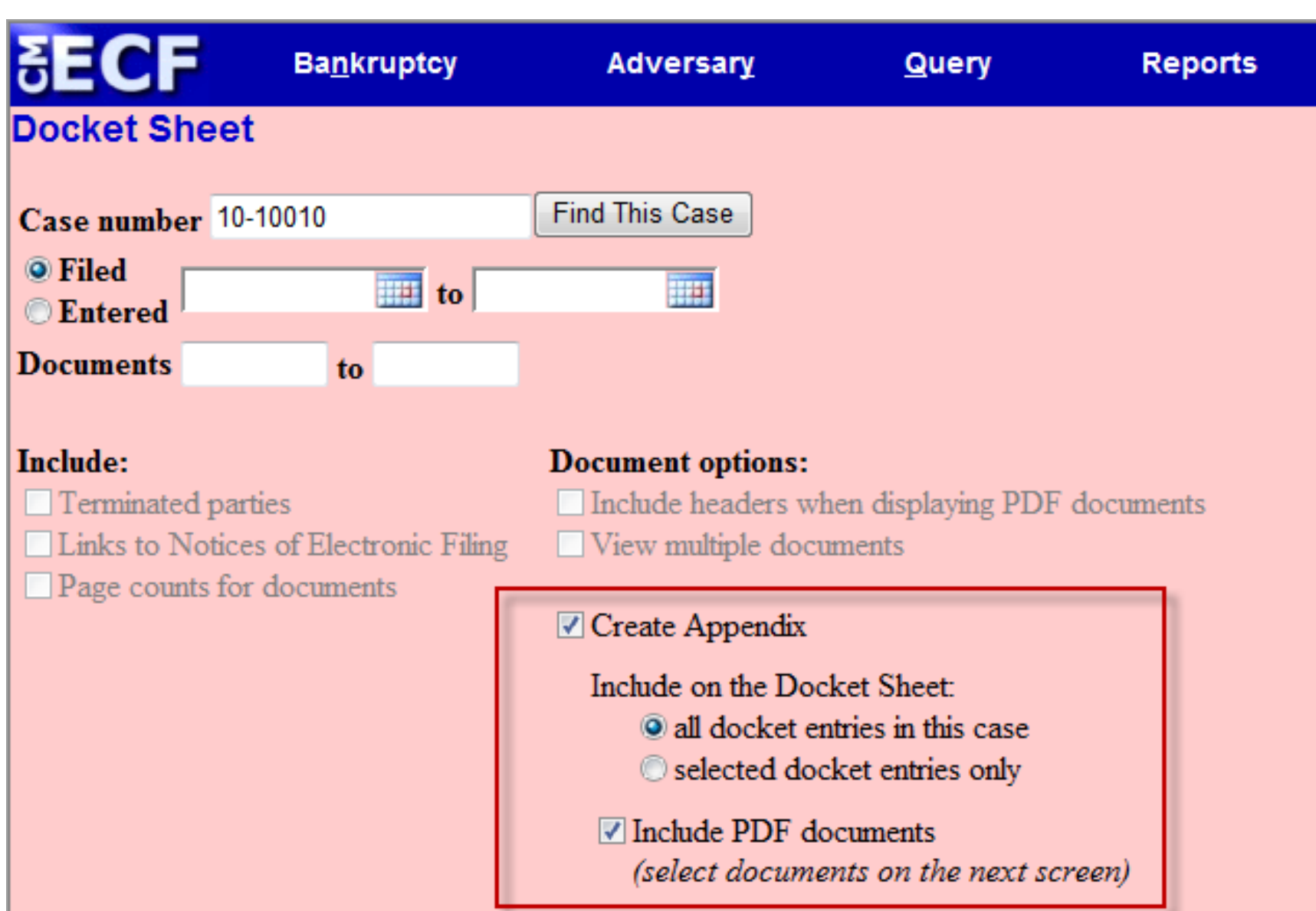

#### **Docket Report Enhancements**

Knowing how big a file is helps PACER users predict the cost of viewing an attachment and also to anticipate the loading time of a document.

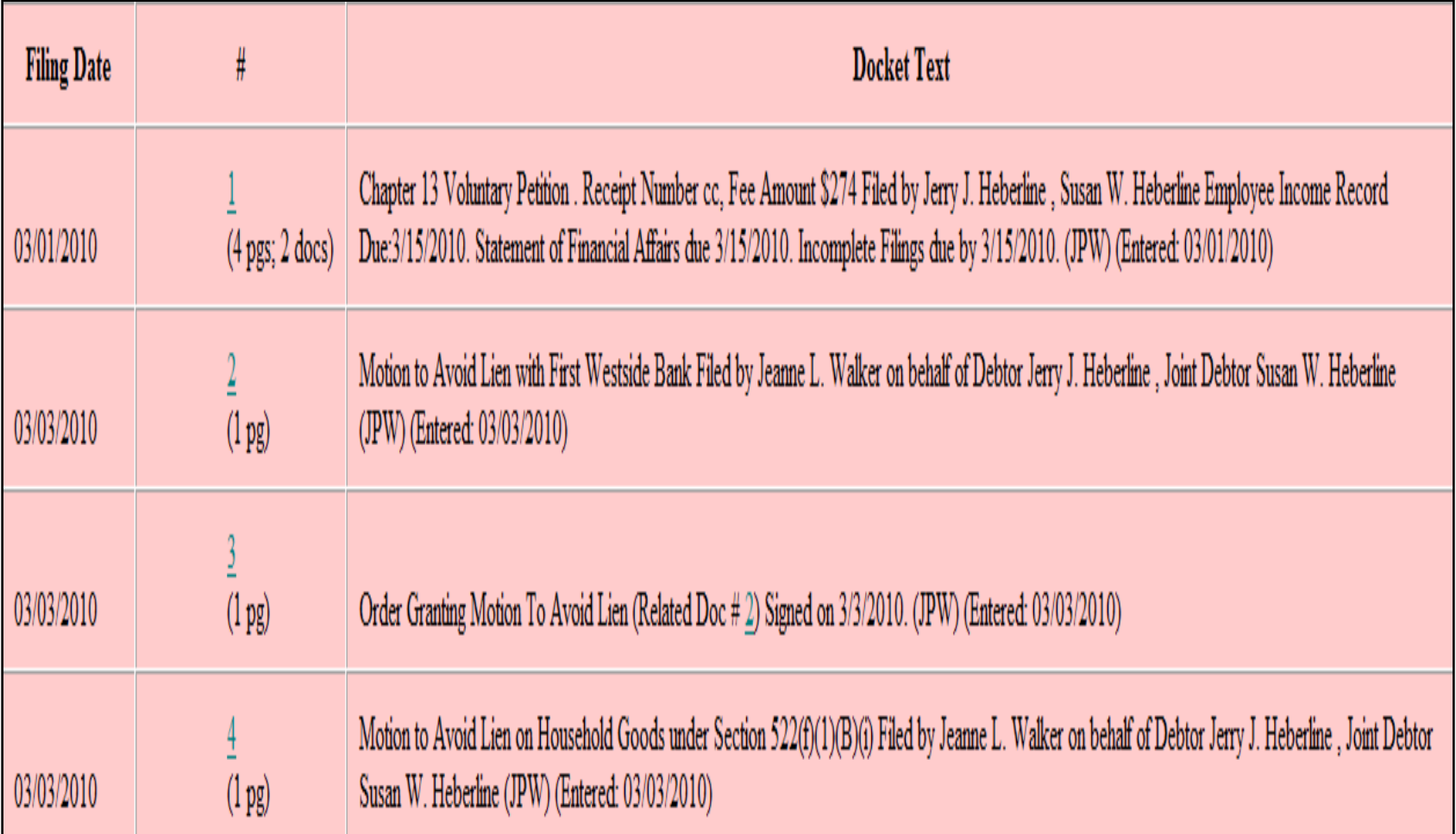

#### **Critical Deadlines and Dates on the Docket Report**

Additional dates and deadlines now display on the caption of the docket report. A link to the Claims Register appears whenever a case has claims filed.

The following dates will be shown, if appropriate, by chapter:

Plan confirmed date Deadline for filing government claims 341 meeting date Deadline for objecting to discharge Deadline for filing claims Deadline for financial management (Chapter 7 only)

The most recent deadline will display whether or not it is terminated.

### **Critical Deadlines and Dates on the Docket Report**

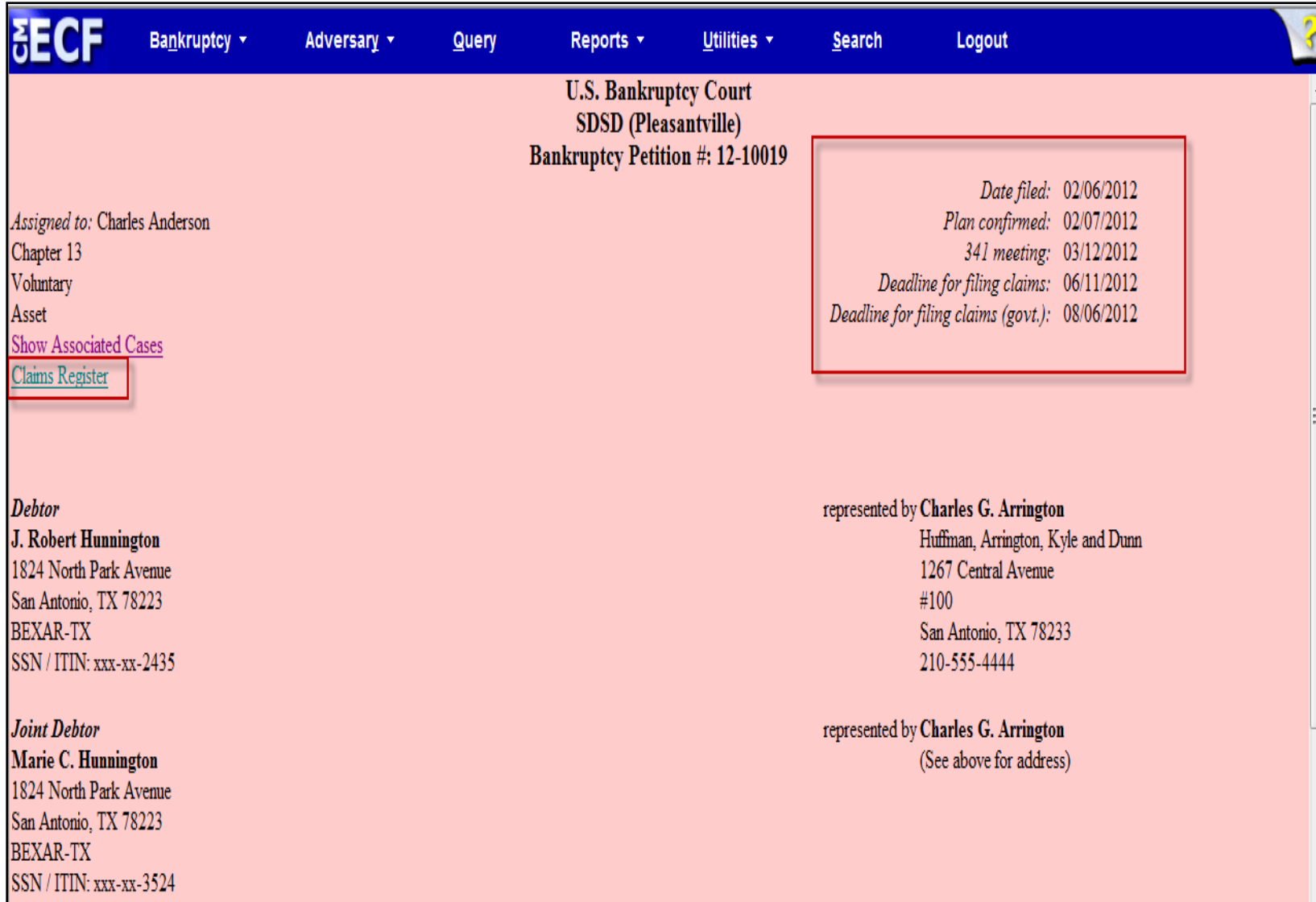

### **Docket Activity Report**

The Docket Activity Report has been enhanced to include time filters. The report can be run in time increments, rather than running the report for the entire day. A new clock icon offers an alternative to typing in the time.

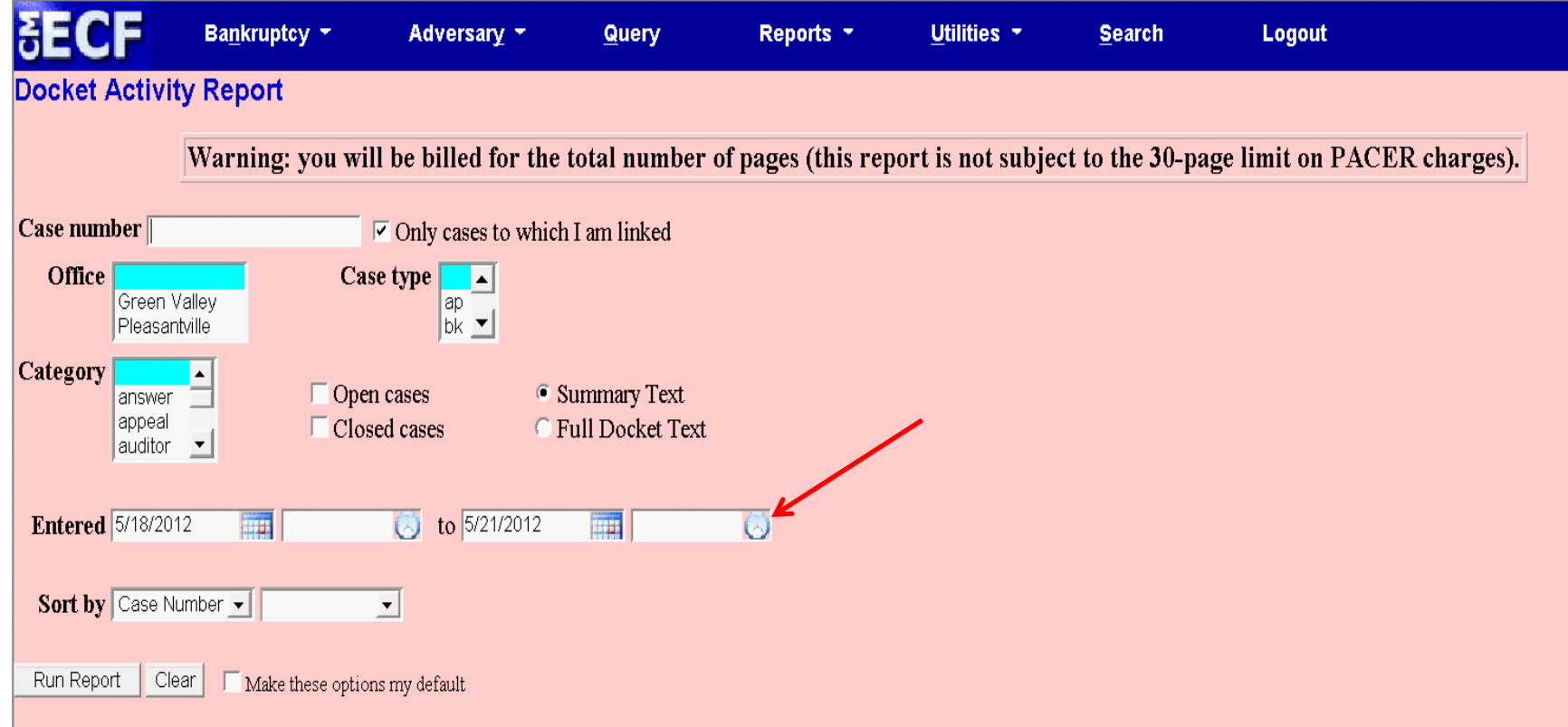

#### **Calendars and 341 Meeting**

You can now view All Hearings without the 341Meeting settings included. A 341Meeting selection has been added to the hearing type list.

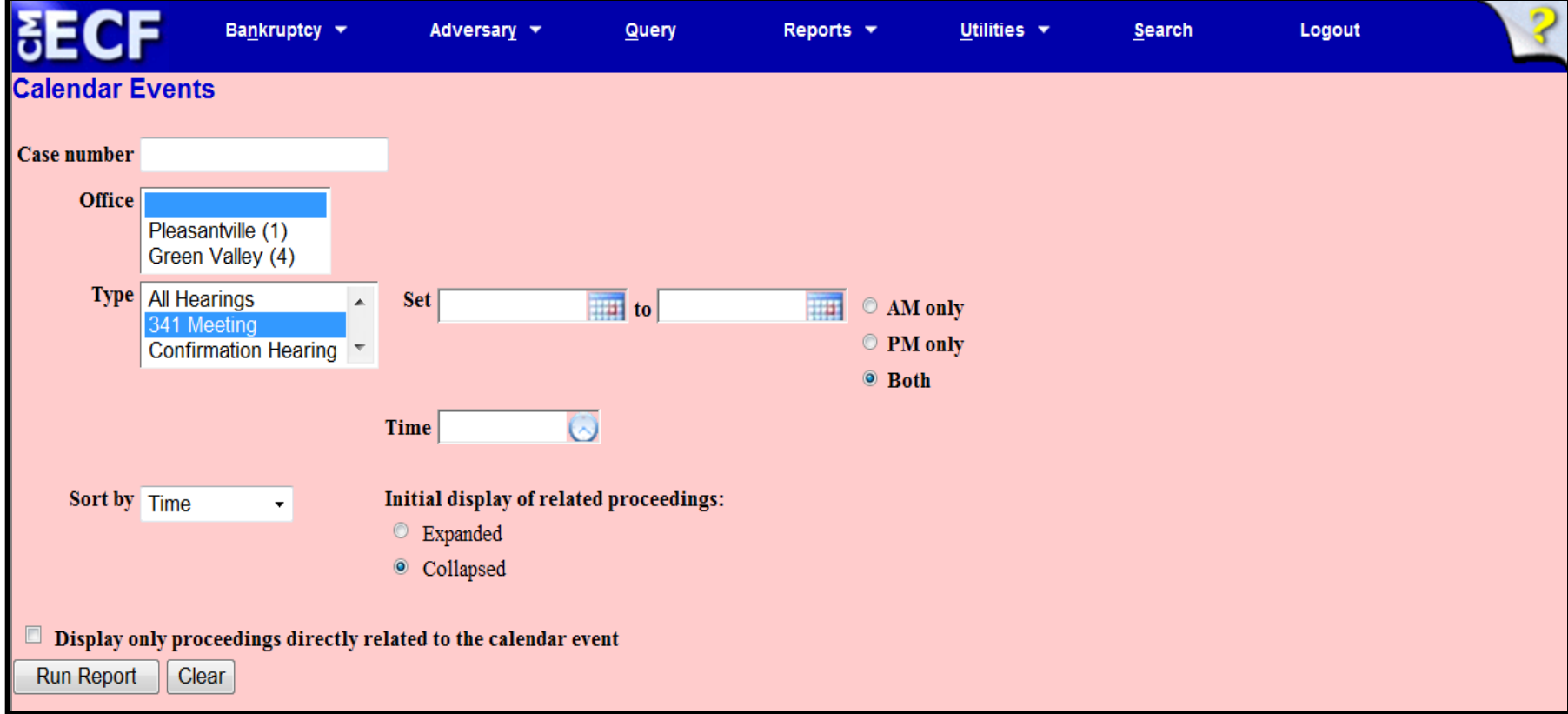

The daily and monthly calendars and the deadlines and hearings report also have this new 341 Meeting option.

### **Query**

#### New query options have been added:

– Filed Date range Last Entry Date range Nature of Suit

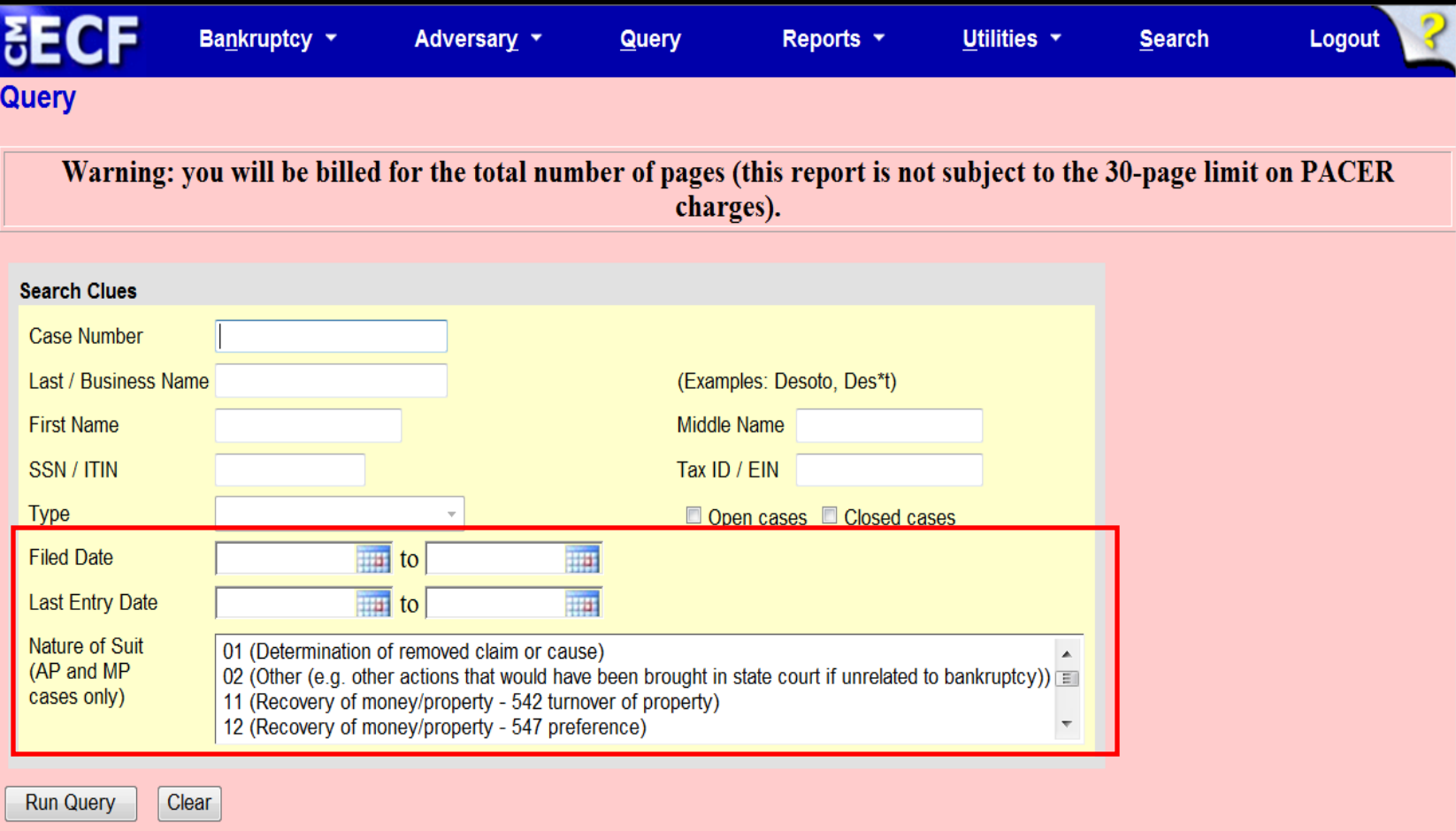

#### **Query**

The Filed Date and Last Entry Date range is limited to 31 days. If a date range entered exceeds the 31 day limit CM/ECF displays an error message.

If multiple Nature of Suits are selected for a query, CM/ECF displays a message that the search could produce many records and lead to a large billing charge.

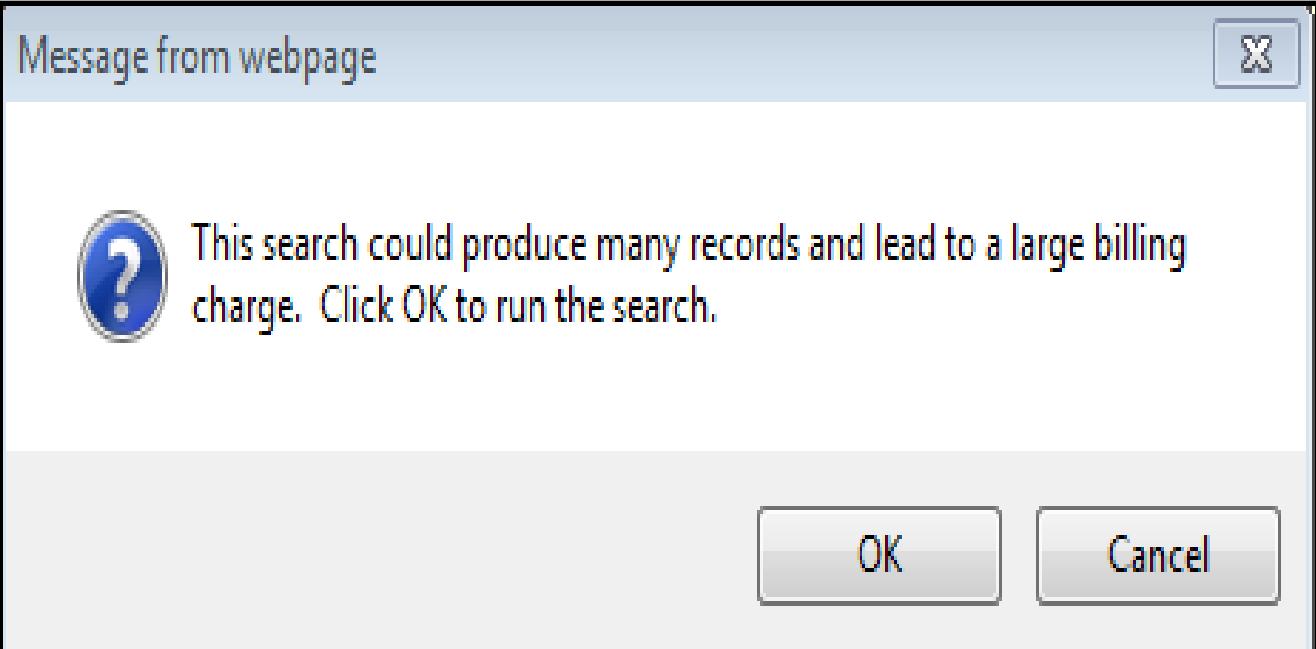

#### BK CM/ECF Release 5

#### **Multiple Social Security and Identification Numbers**

CM/ECF now allows up to five social security numbers and tax identifications numbers for each debtor and joint debtor.

After a social security number is entered a plus icon appears beside the SSN/TaxID/EIN field. If the debtor or joint debtor has another SSN/TaxID/EIN, click the "plus" icon for another field to be displayed for additional number(s). CM/ECF will now format the numbers if you don't insert hyphens.

All SSN and TaxID/EIN numbers have been included in all reports and functions throughout the application.

On public notices and docket sheets only the last four digits of any social security or identification numbers are displayed.

### **Multiple Social Security and Identification Numbers**

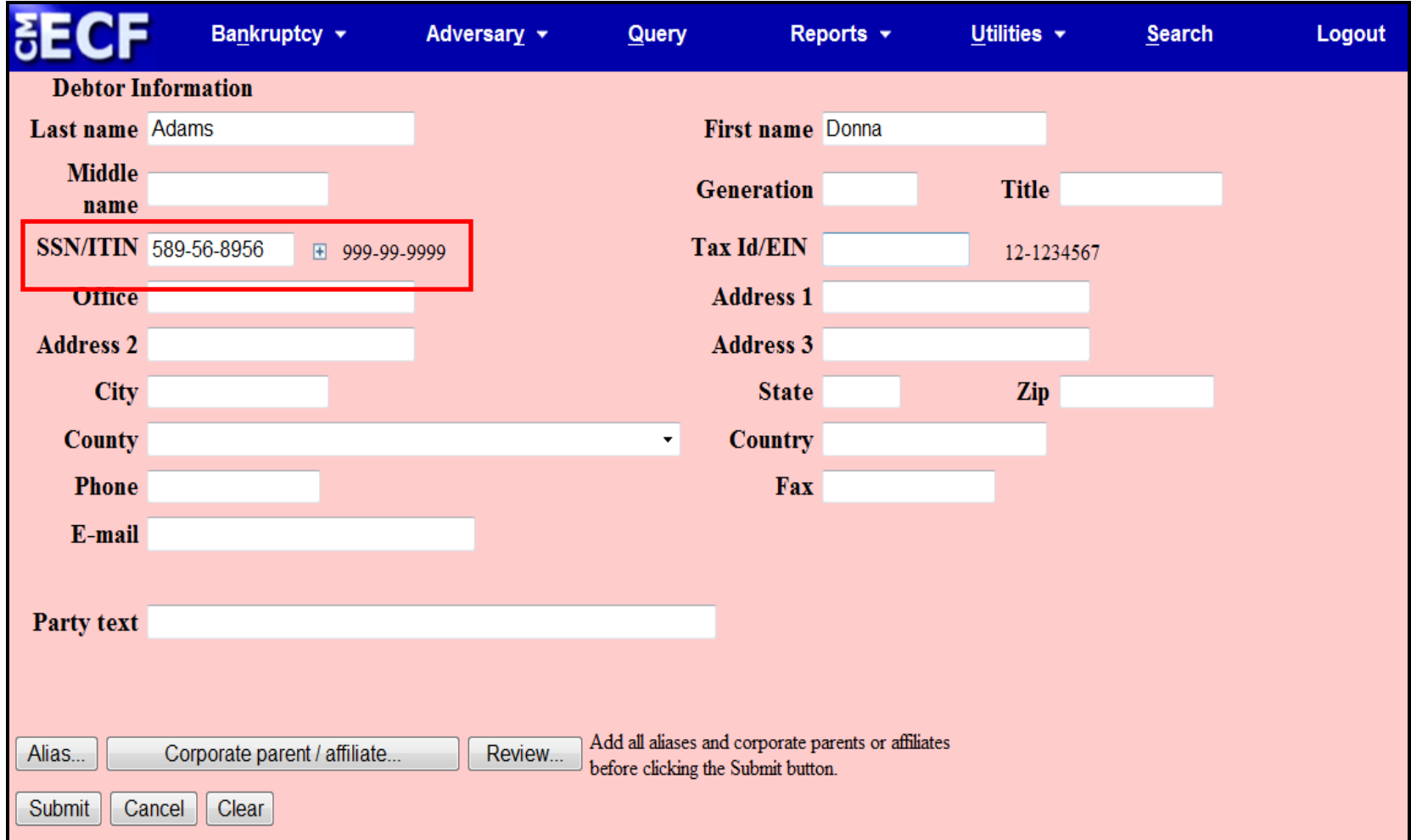

#### **Notice of Electronic Filing**

In prior releases, when an attorney represented more than one party in a case, the attorney's email and party information were listed on the Notice of Electronic Filing (NEF) only for the first party. Now the attorney is listed for each party they represent.

Although an attorney may be listed multiple times on an NEF, the system will not send multiple emails.

### **Notice of Electronic Filing**

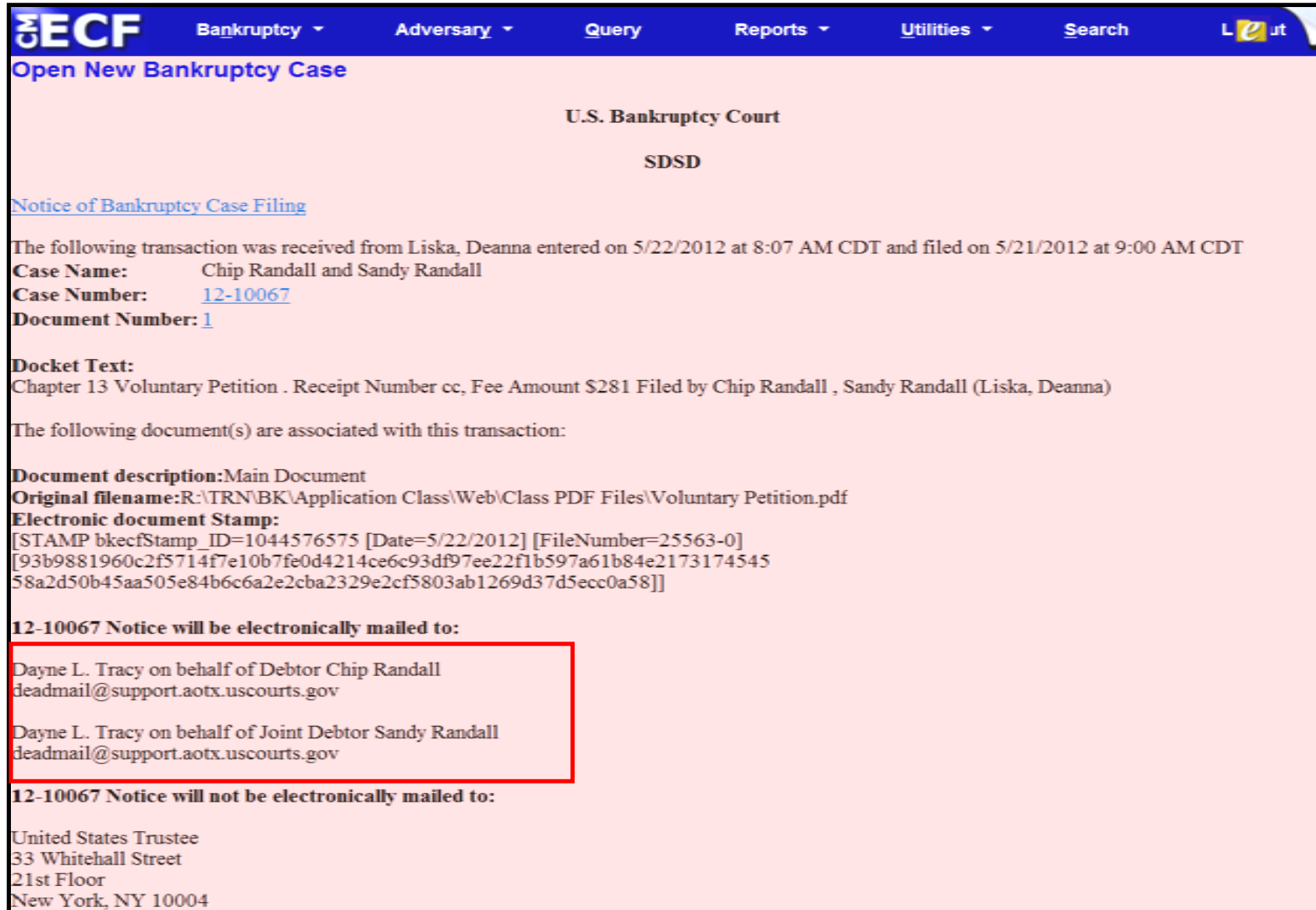

#### **Attorney and Party Association**

When an attorney or trustee files a pleading, they are prompted to indicate whether they should be linked to the party they represent. In prior releases, the checkbox for the association with the attorney and party was unchecked and if the filer did not check the box, the association was not made. The checkbox for the association with the attorney and party is checked by default. The message has been updated to reflect the implications of omitting this necessary association.

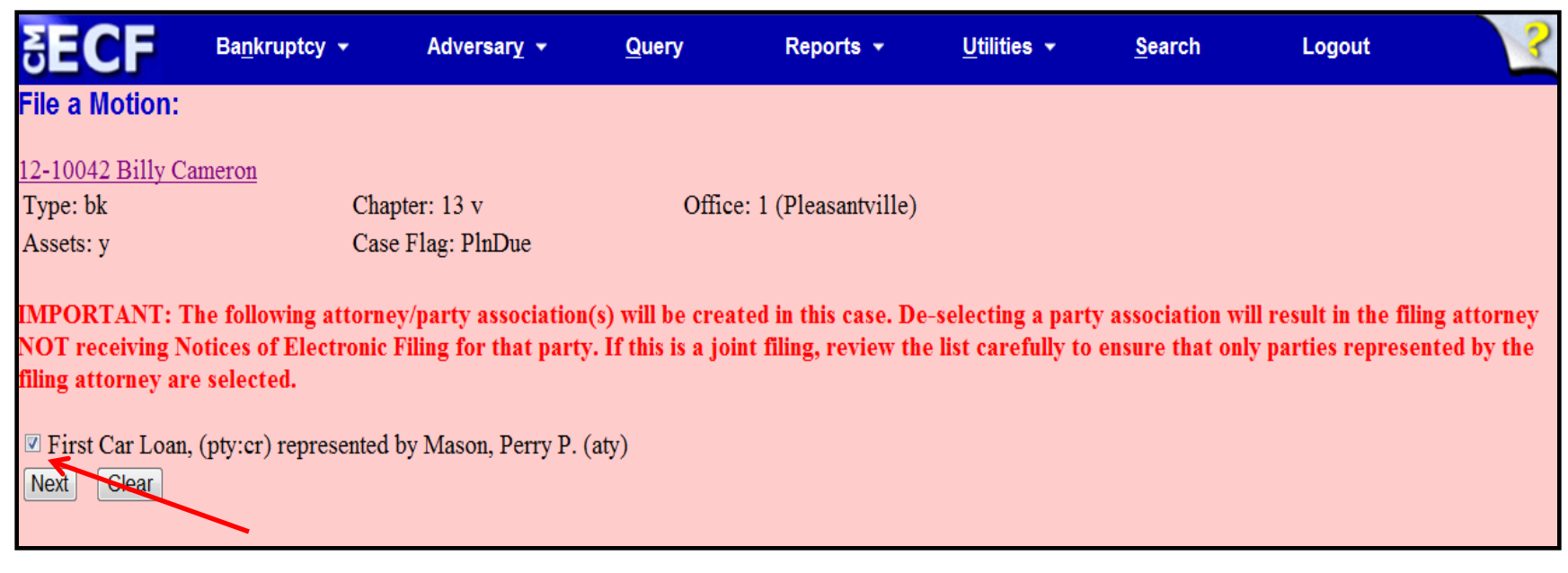

If the box is unchecked, the attorney will not get added to the case for noticing or shown in queries and not appear on or receive the Notice of Electronic Filing

22

#### **Cases Report**

Split, transferred and reopened dates have been added to the selection screen.

External users can now search for cases without a confirmed plan. When searching by unconfirmed plan dates, the 31-day range limit does not apply for this search.

Type of debtor, nature of debt, nature of business as well as county have been added to the selection screen

### **Cases Report**

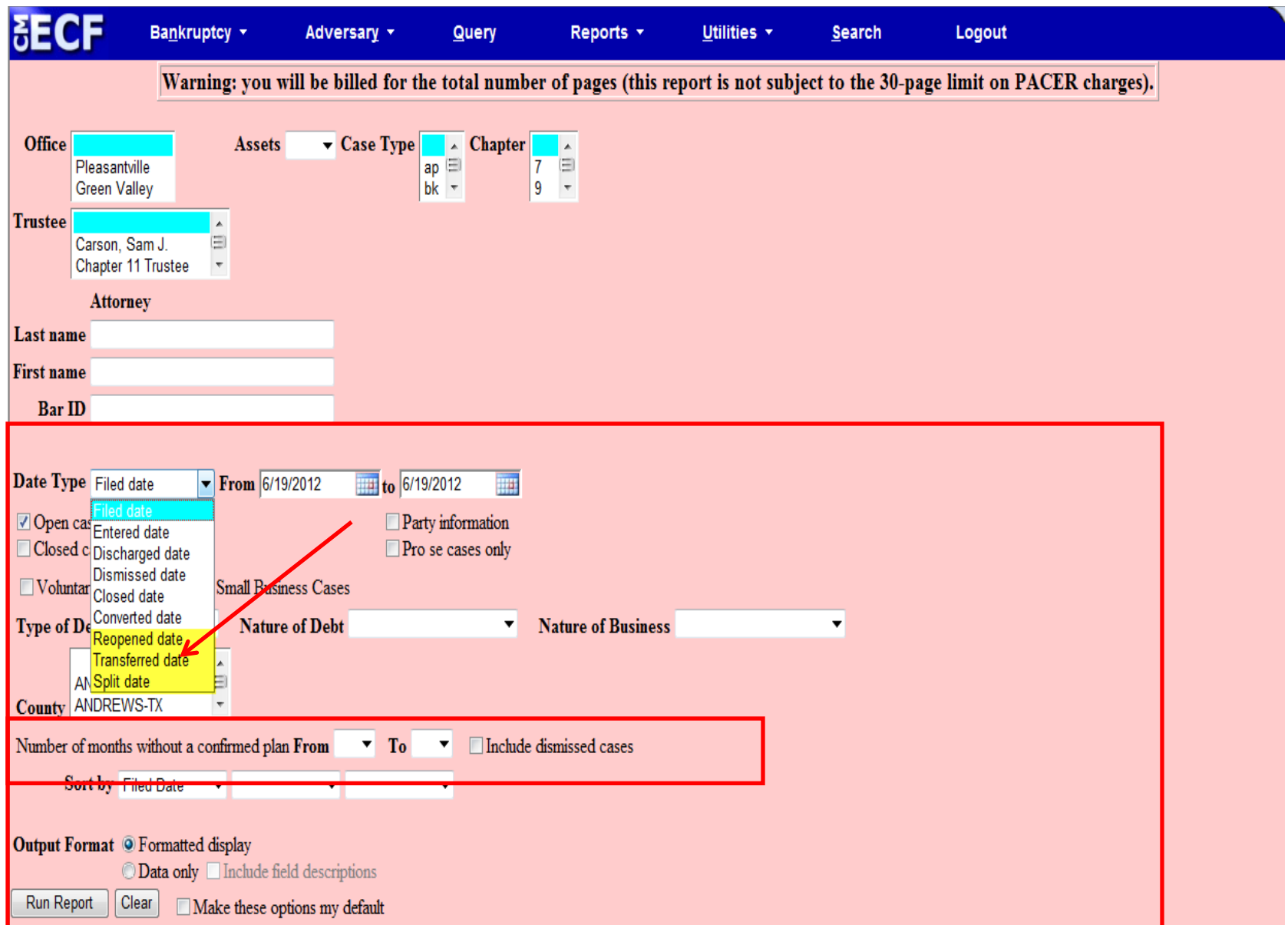

#### **Cases Report – Data Only**

In prior releases, when the Cases Report was run with "Party Information" not selected, a party's attorney information was displayed on the formatted data output, but not on the data-only output. Now the data-only output lists the attorney information for the parties in the Attorney last name field, as shown below.

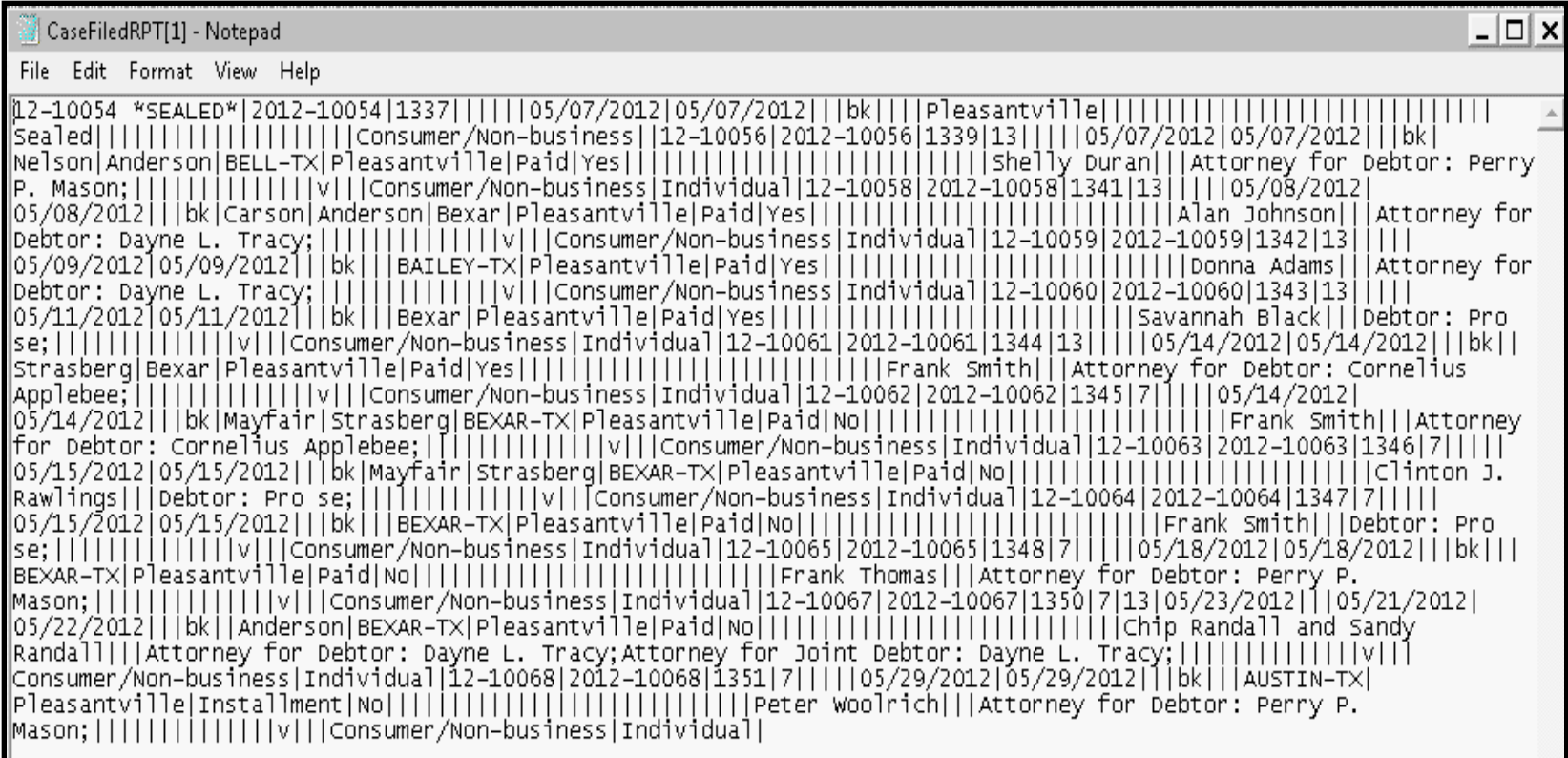

#### **Cases Report – Data Only**

If multiple attorneys exist for various parties, the role and attorney are listed, separated by semicolons, in the same field. For parties without an attorney, the text "Pro se" is displayed instead of the attorney name.

A new format option, "Include field descriptions," has been added for use when the data-only format is selected. The field descriptions are inserted in the header row.

### **Claims Summary Report**

A Claims Summary Report option has been added to the Claims Register. This new format gives the viewer a snapshot overview of the claims on the case.

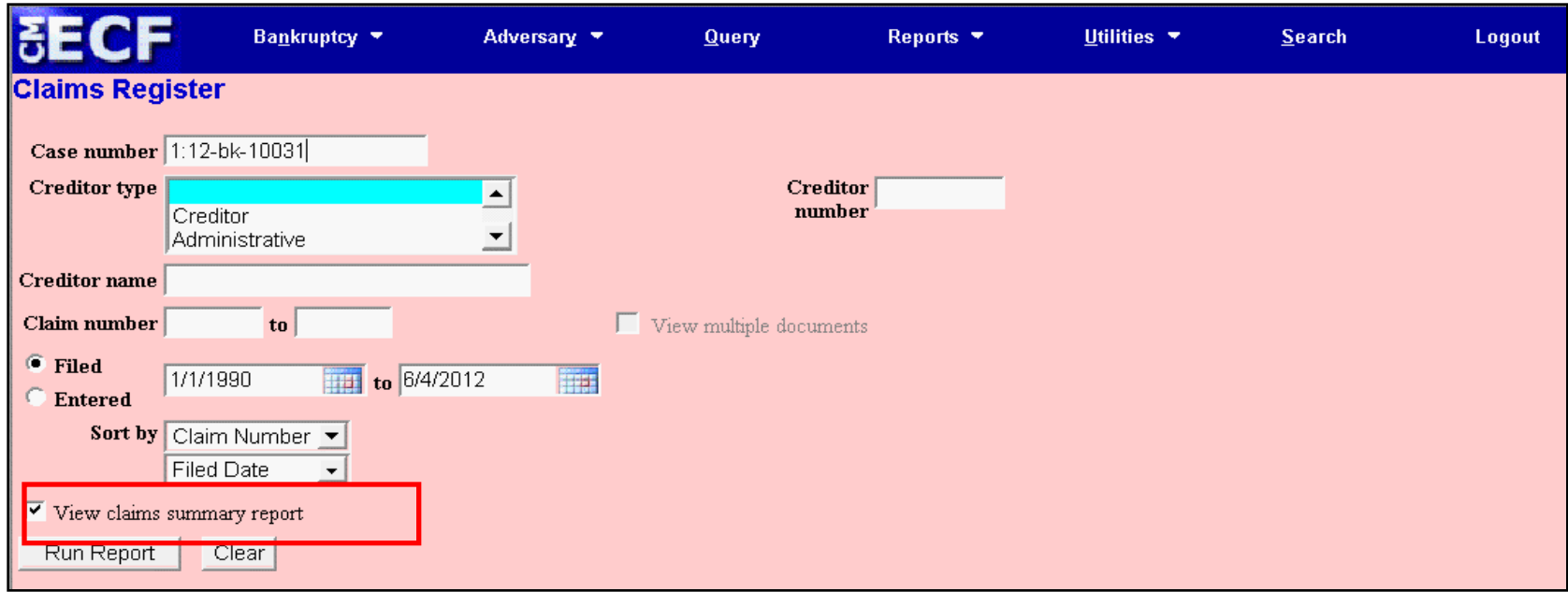

This Claims Summary Report box produces a condensed list of claims.

#### BK CM/ECF Release 5

### **Claims Summary Report**

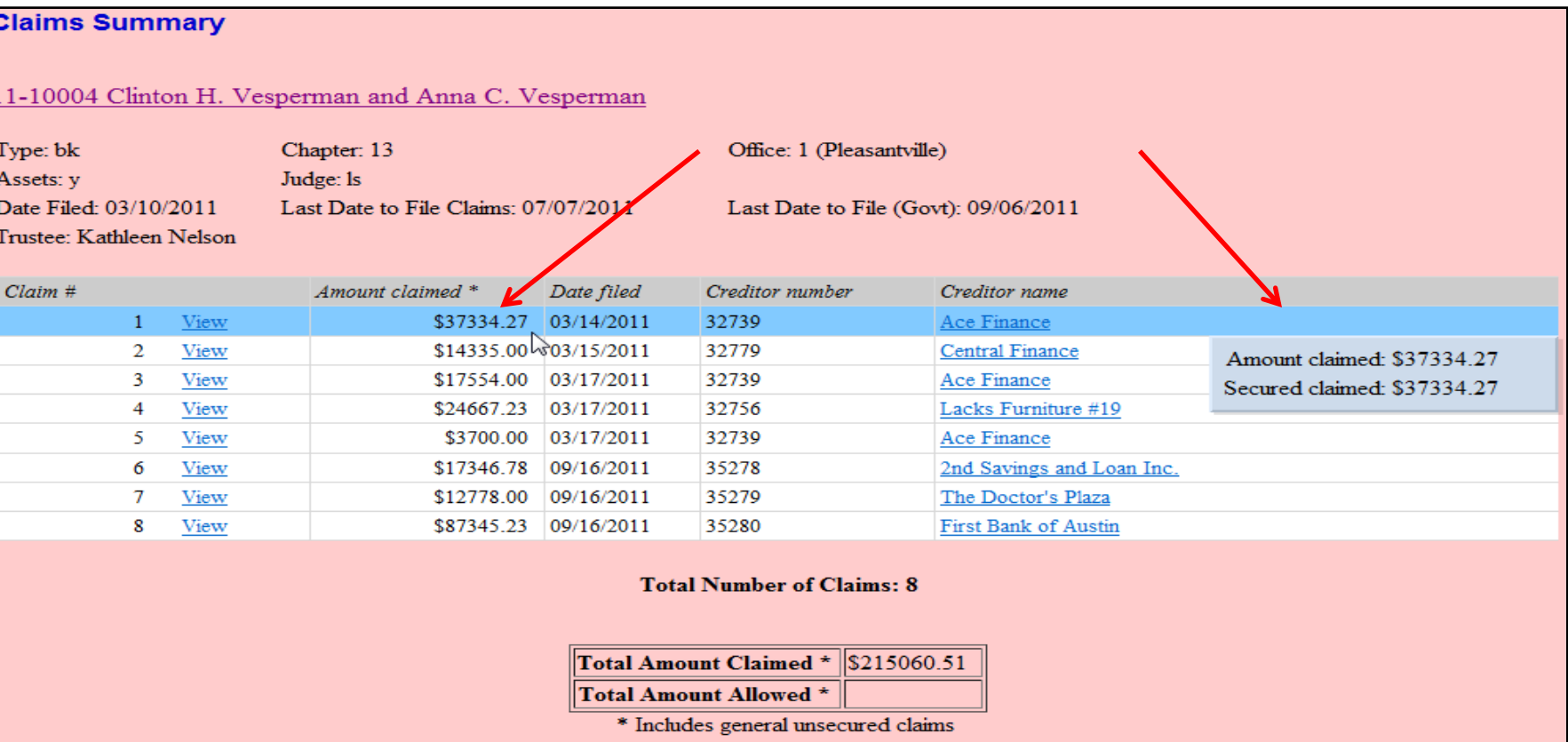

Hovering your cursor over the amount claimed will display a breakdown of the claim amounts. The View hyperlink takes you to more detailed information for this claim on the claims register. Click the creditor name to view claimant address or transfer information. You can sort the report by clicking the column headers. This reformatted summary can be especially helpful to you to sort by creditor name.

## **Claims Register View Multiple Documents**

One can now view multiple documents from the Claims Register in one PDF file. This is the same functionality as View multiple documents on the Docket Report. This feature will enable you to generate selected PDF claims with any related attachments in one PDF document.

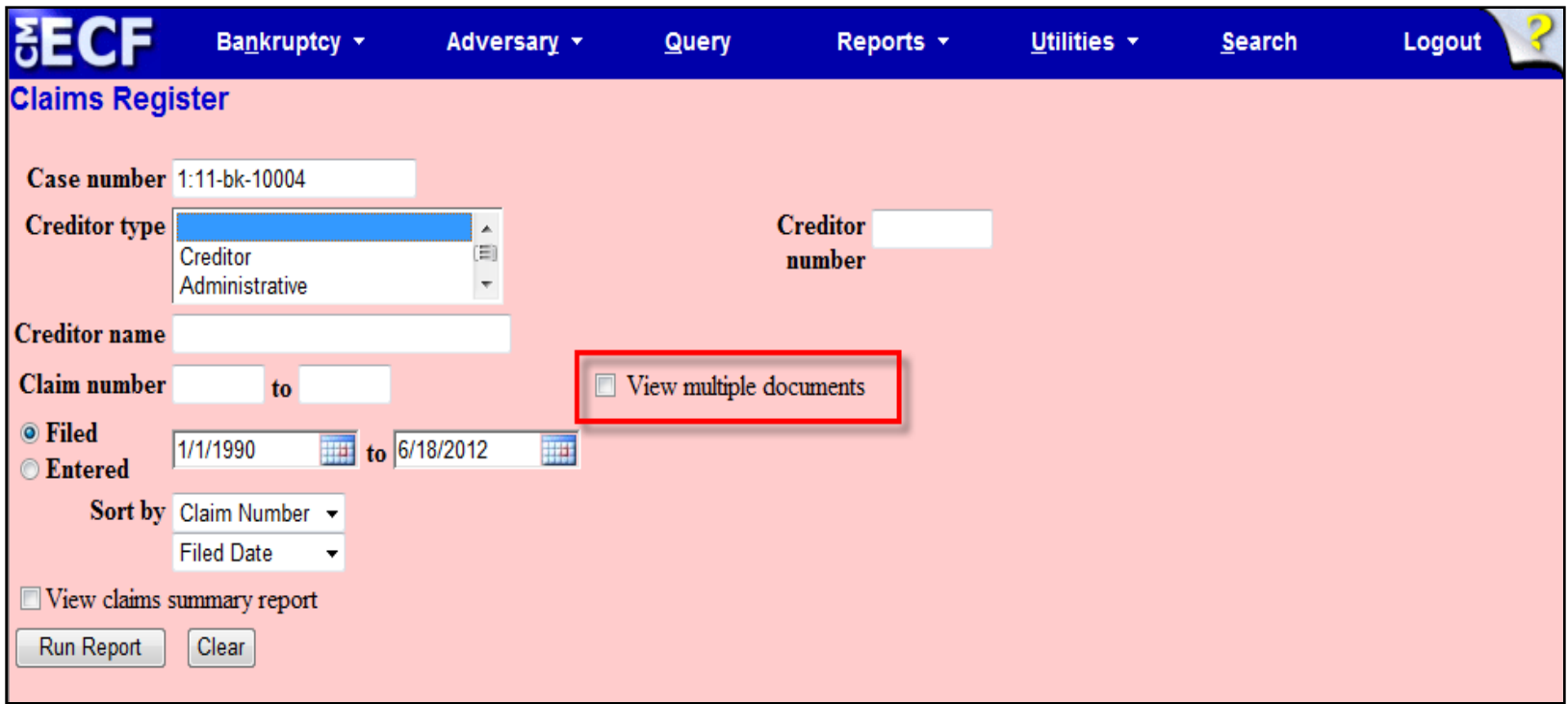

### **Claims Register View Multiple Documents**

The Claims Register will include a checkbox next to each claim, claim attachment, or claim related proceeding to customize this document. Each PDF selected will be combined into one large PDF file. You could view or print all claims on a case or all PDF documents from certain creditors if desired.

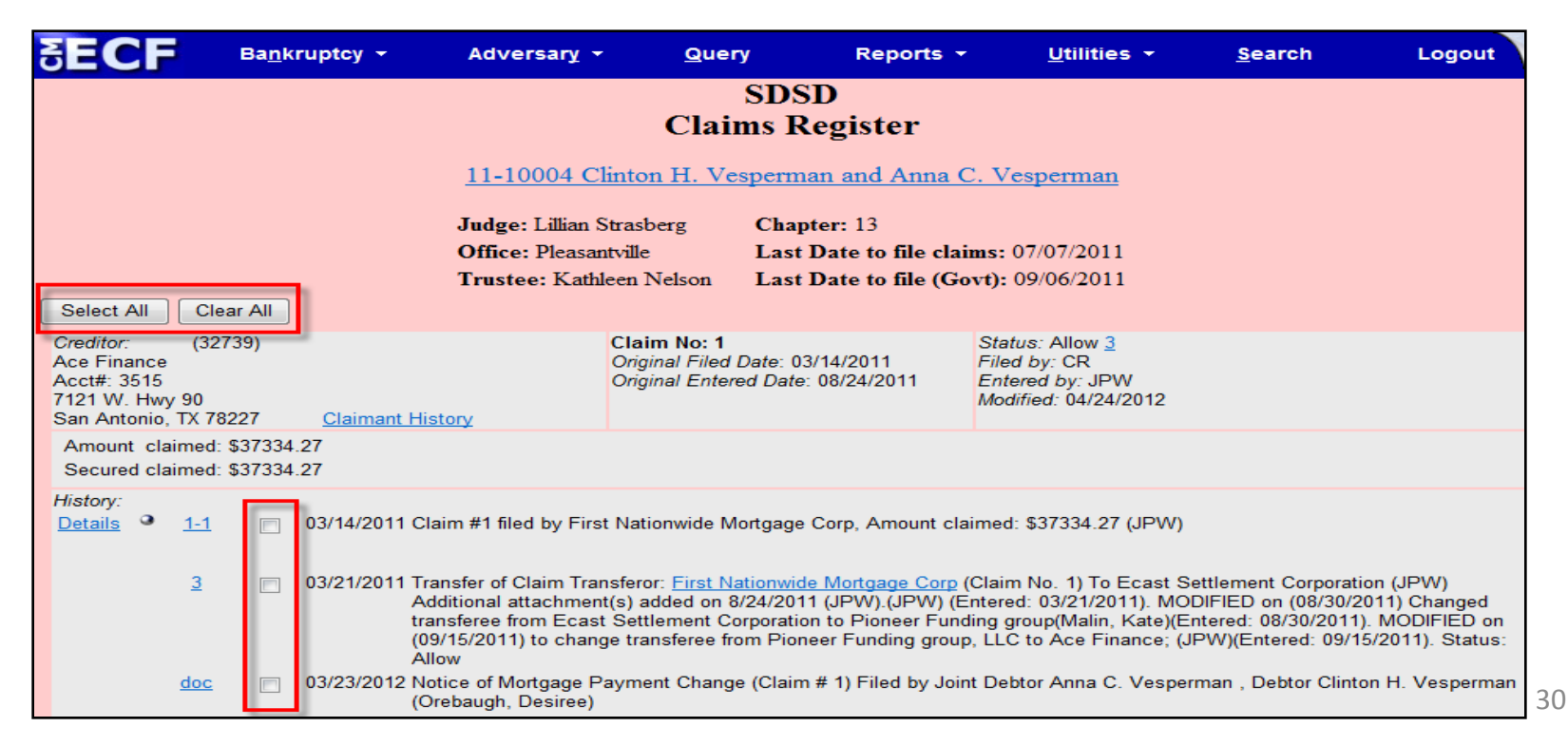

#### **Case Conversion**

Previously, if a case was converted and re-converted, the Notice of Bankruptcy Case Filing query screen reflected the converted chapter rather than the original chapter. Now the original chapter is saved permanently in a new field. The original chapter will be correct for cases filed and converted after Release 5.

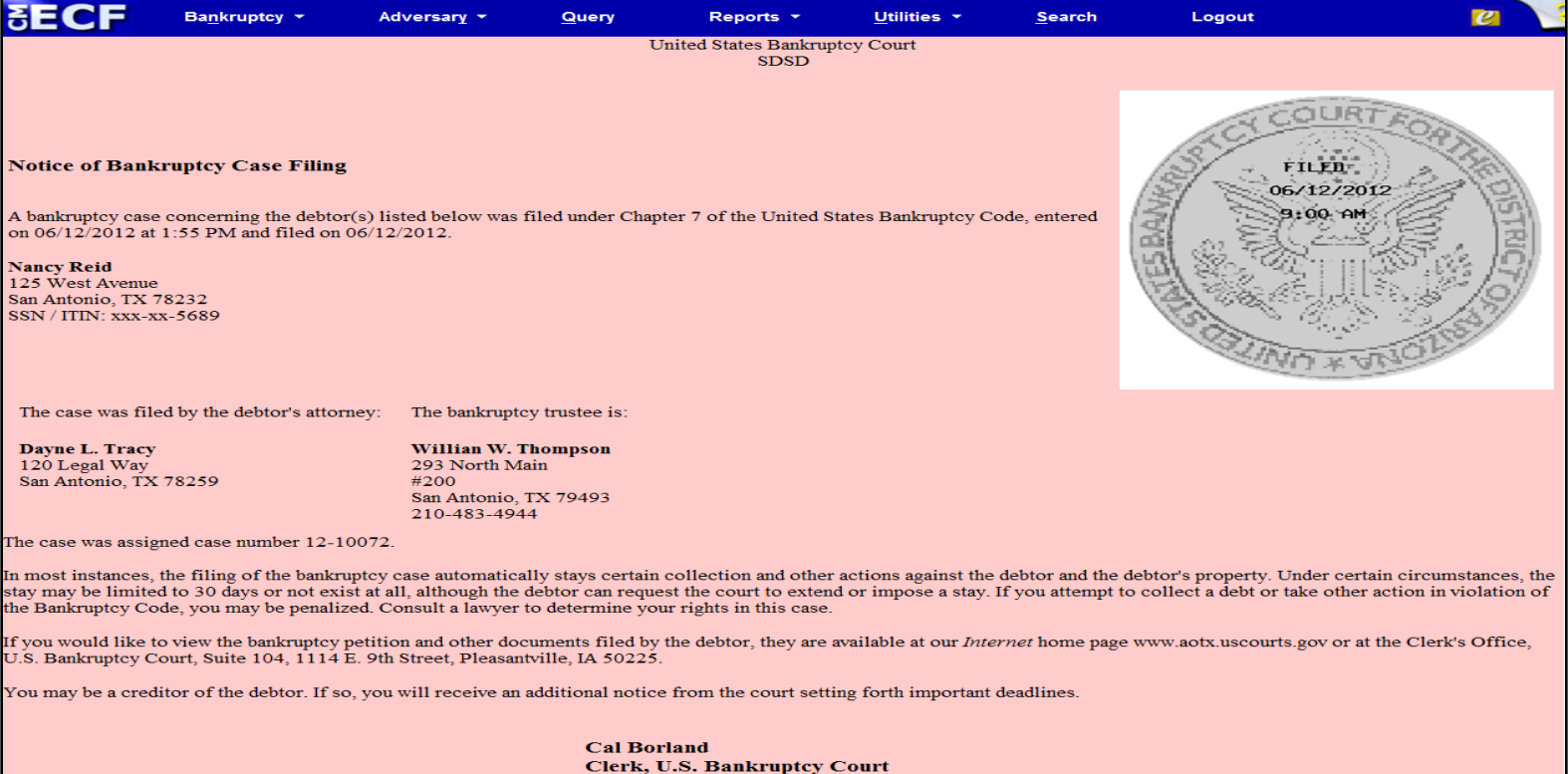

#### **Case Conversion**

The original chapter and current chapter will also display on the Case Summary Query and the Docket Sheet for reconverted cases after Release 5. Case Summary is shown below.

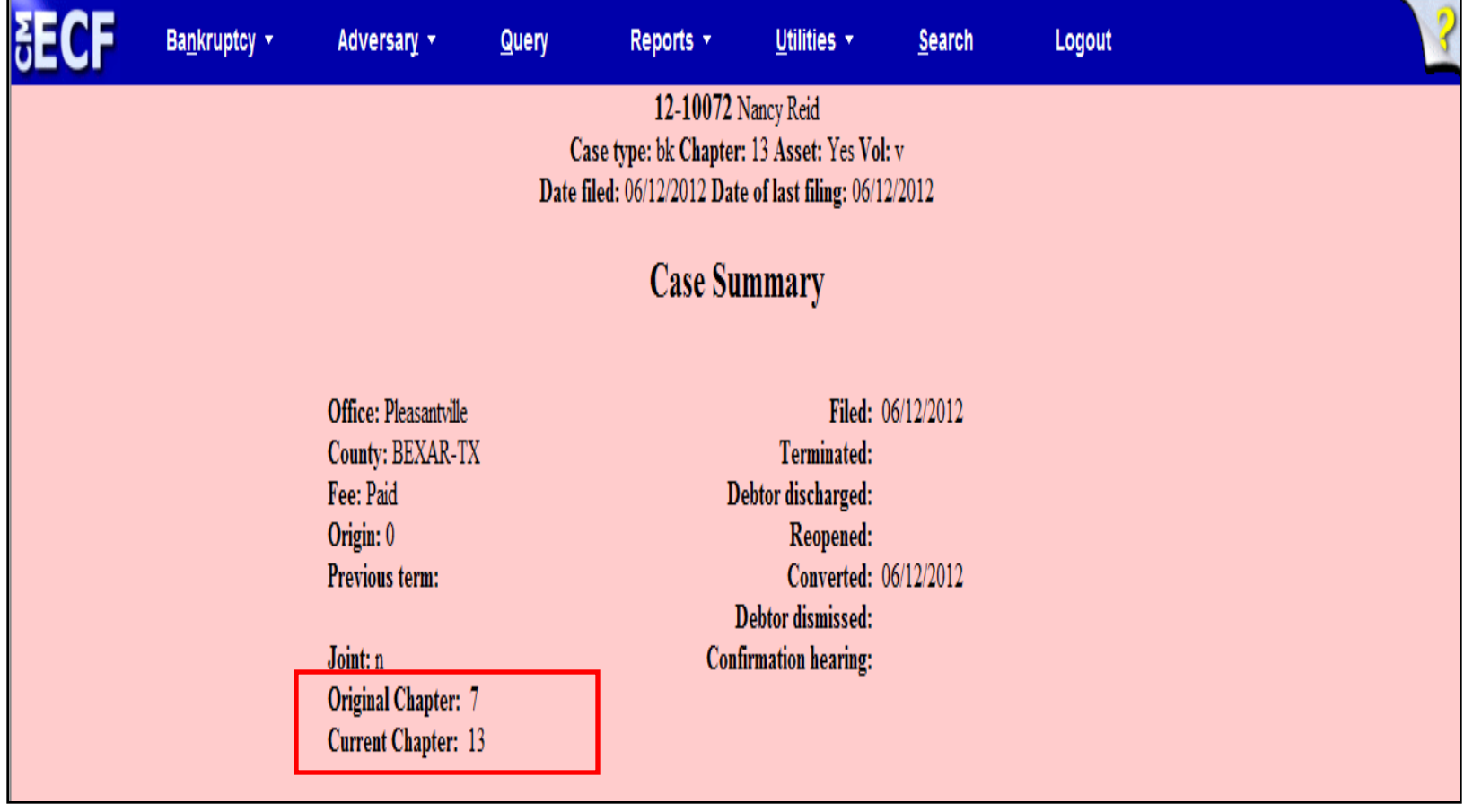